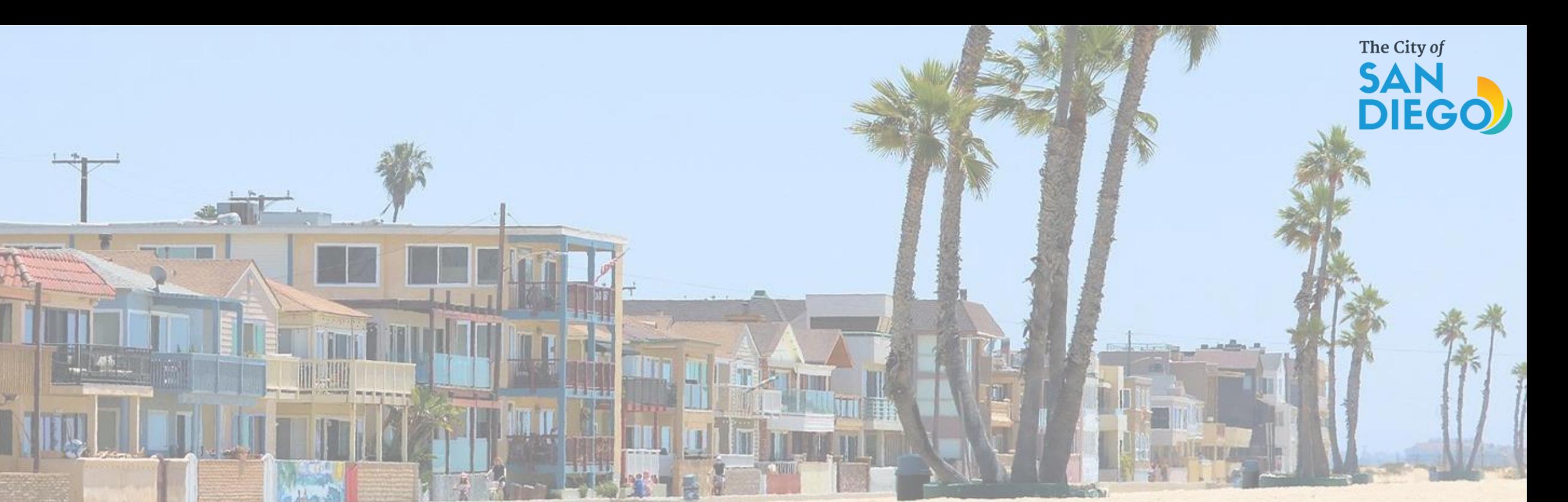

# OFFICE OF THE CITY TREASURER Short -Term Residential Occupancy Program

Citizen Application Portal

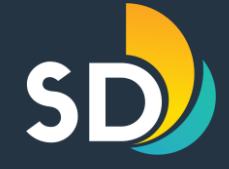

# To apply for The STRO License Click on this link **STRO Application Portal**

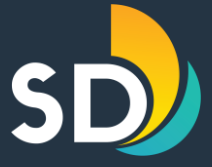

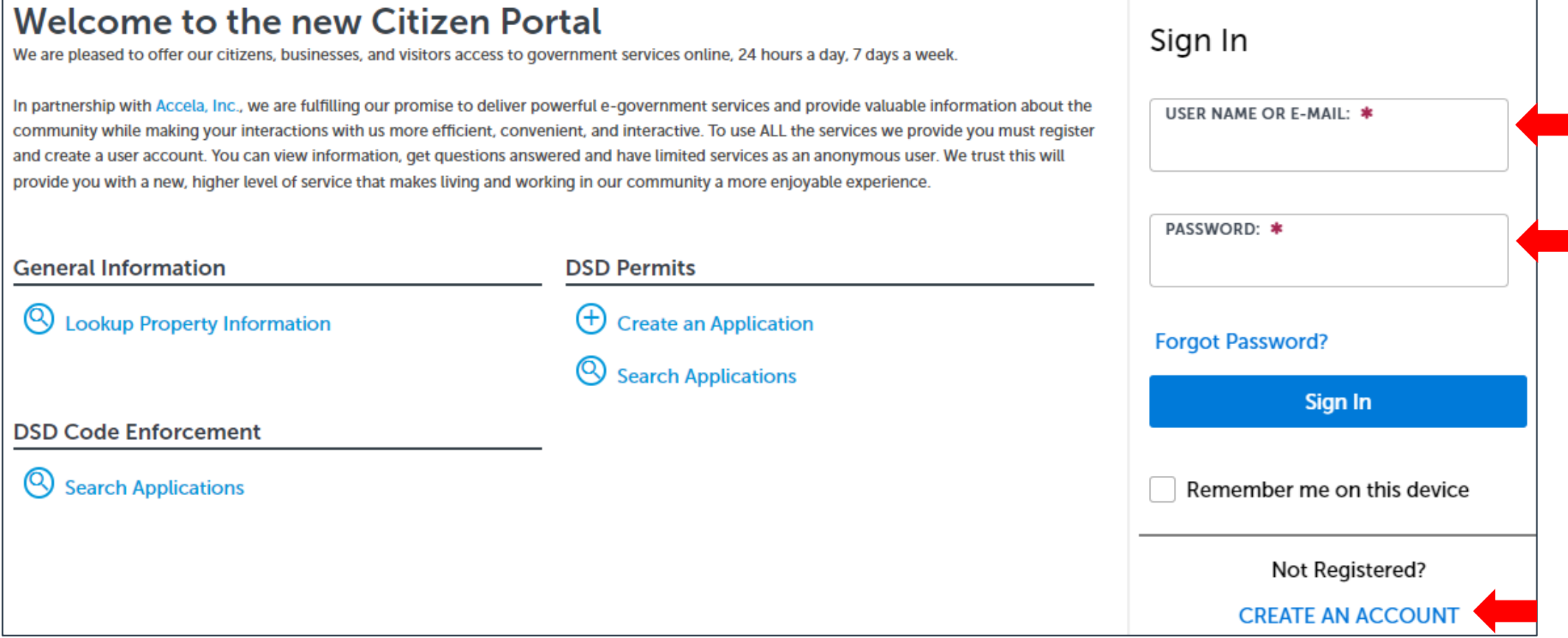

- Enter the USER NAME or E-MAIL and PASSWORD
- If you are a new user, click on CREATE AN ACCOUNT

### Short-Term Residential Occupancy Program Creating a New AccountLogin Information **STEP 1 OF 2: ACCOUNT DETAILS**

Enter your User Name and Password. You must also enter a unique email address

\* Required Fields

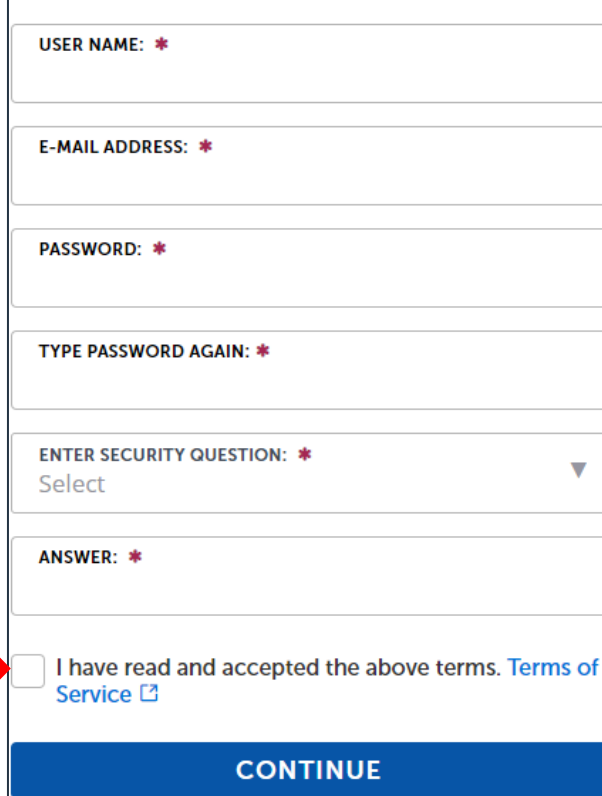

• Complete Step 1: Account Details, then click on  $\triangledown$  "I have read and accepted the above terms"

• Click Continue

• Complete Step 2: Contact Details

• Click Submit

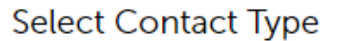

**STEP 2 OF 2: CONTACT DETAILS** 

 $\bigcap$  individual Organization

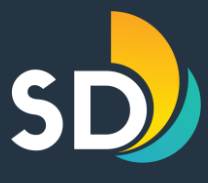

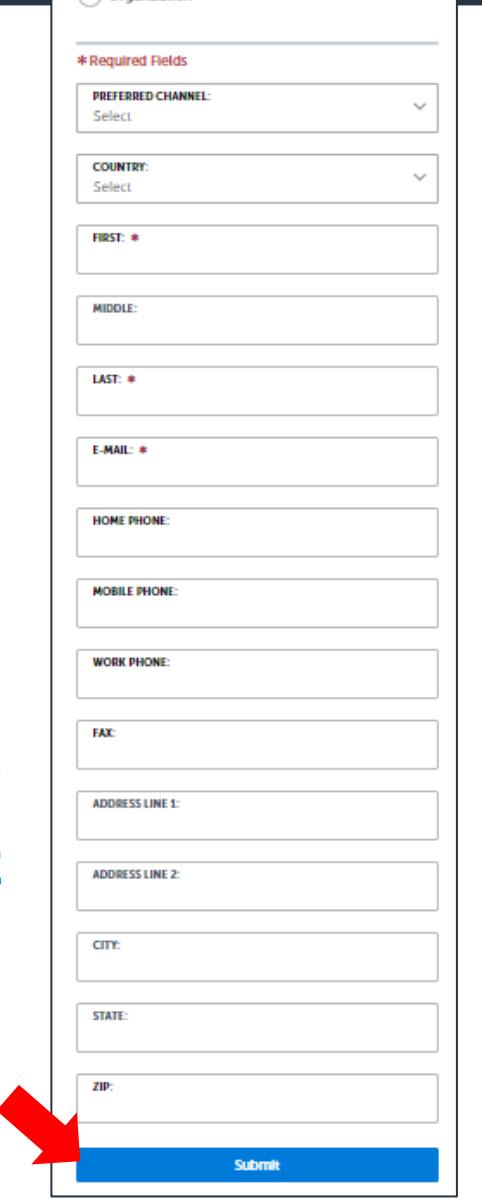

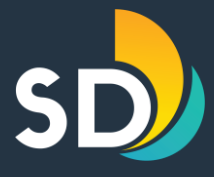

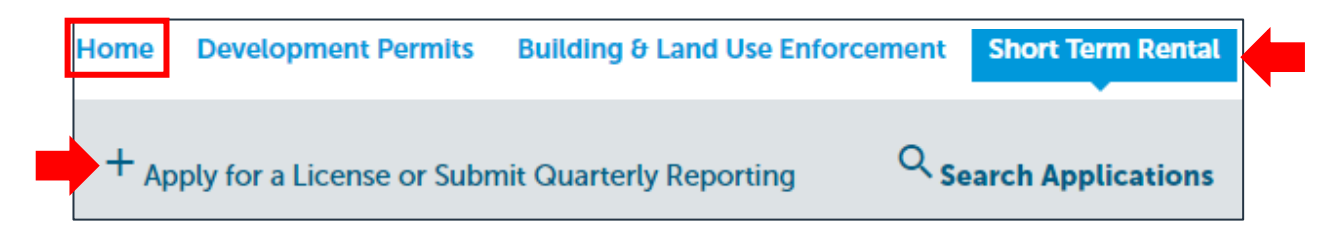

- You will have to click on the **Home** tab and log in
- Once you are logged in, click on the tab that says Short-Term Rental and then click + Apply for a License of Submit Quarterly Reporting

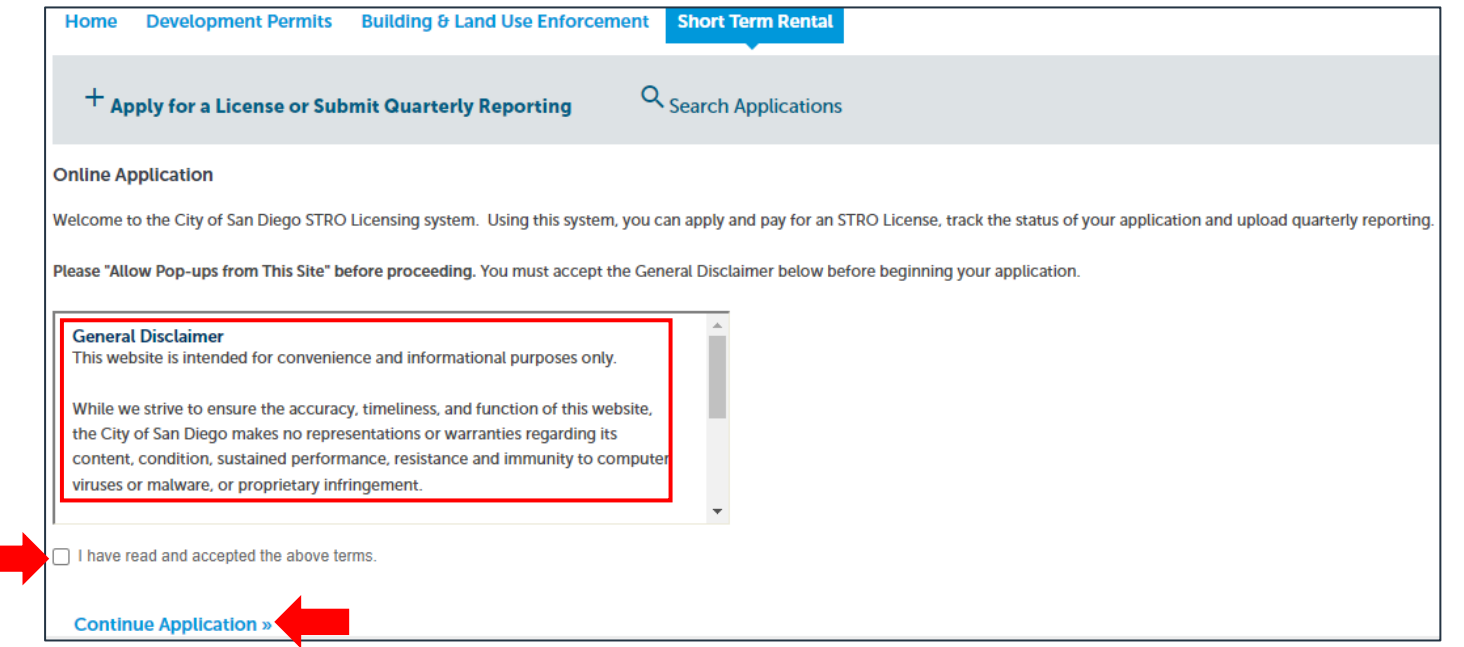

- Click on  $\boxtimes$  "I have read and accepted the above terms"
- Click on Continue Application

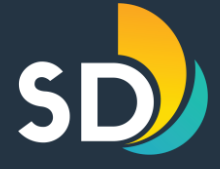

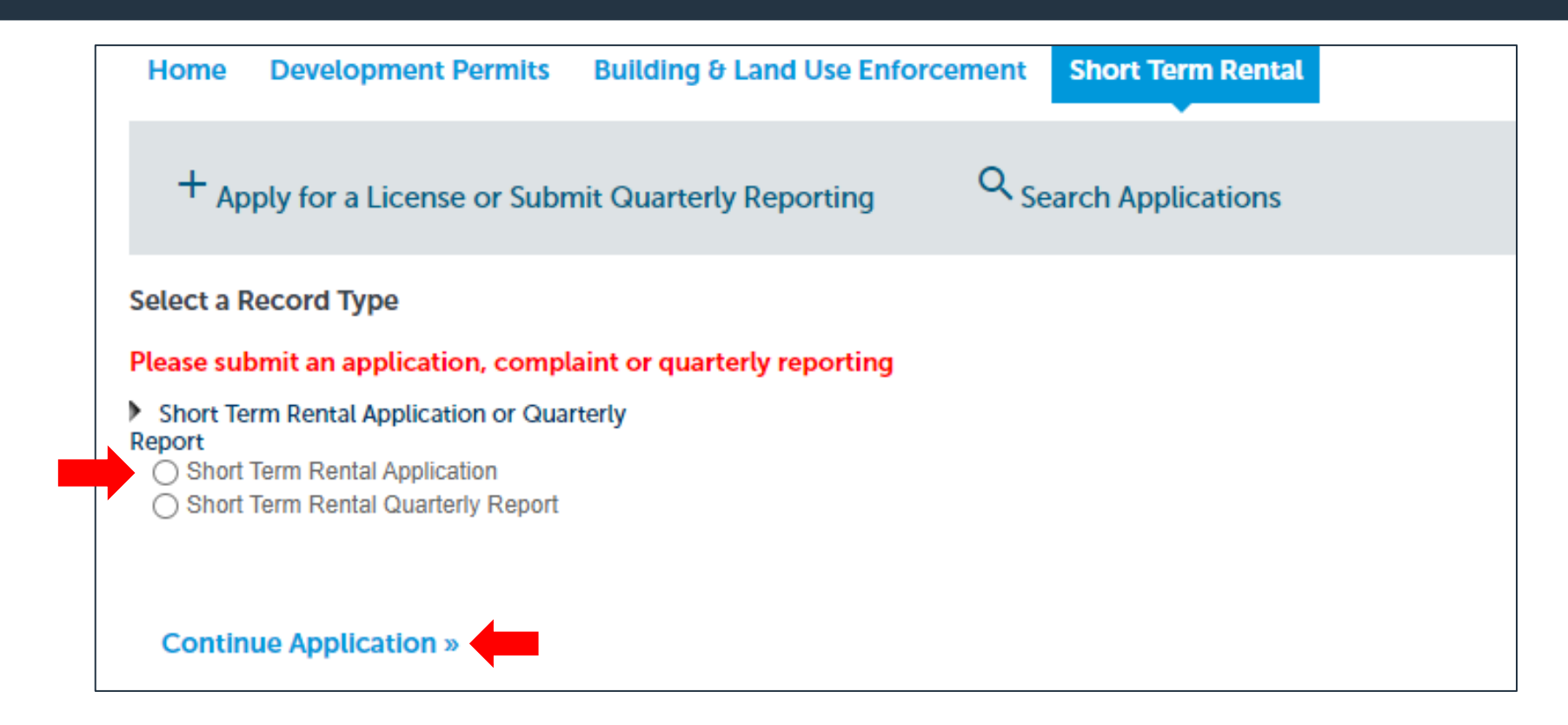

- Click on Short Term Rental Application
- Click on Continue Application

#### Short-Term Residential Occupancy Program **STEP ONE: Dwelling > Unit Location**

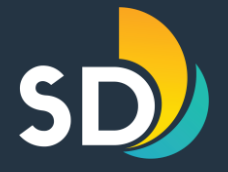

- Enter the dwelling unit address then click on the **Search button** 
	- \*Please note the red text if your address does not come up in the search.\*
- Click Continue Application

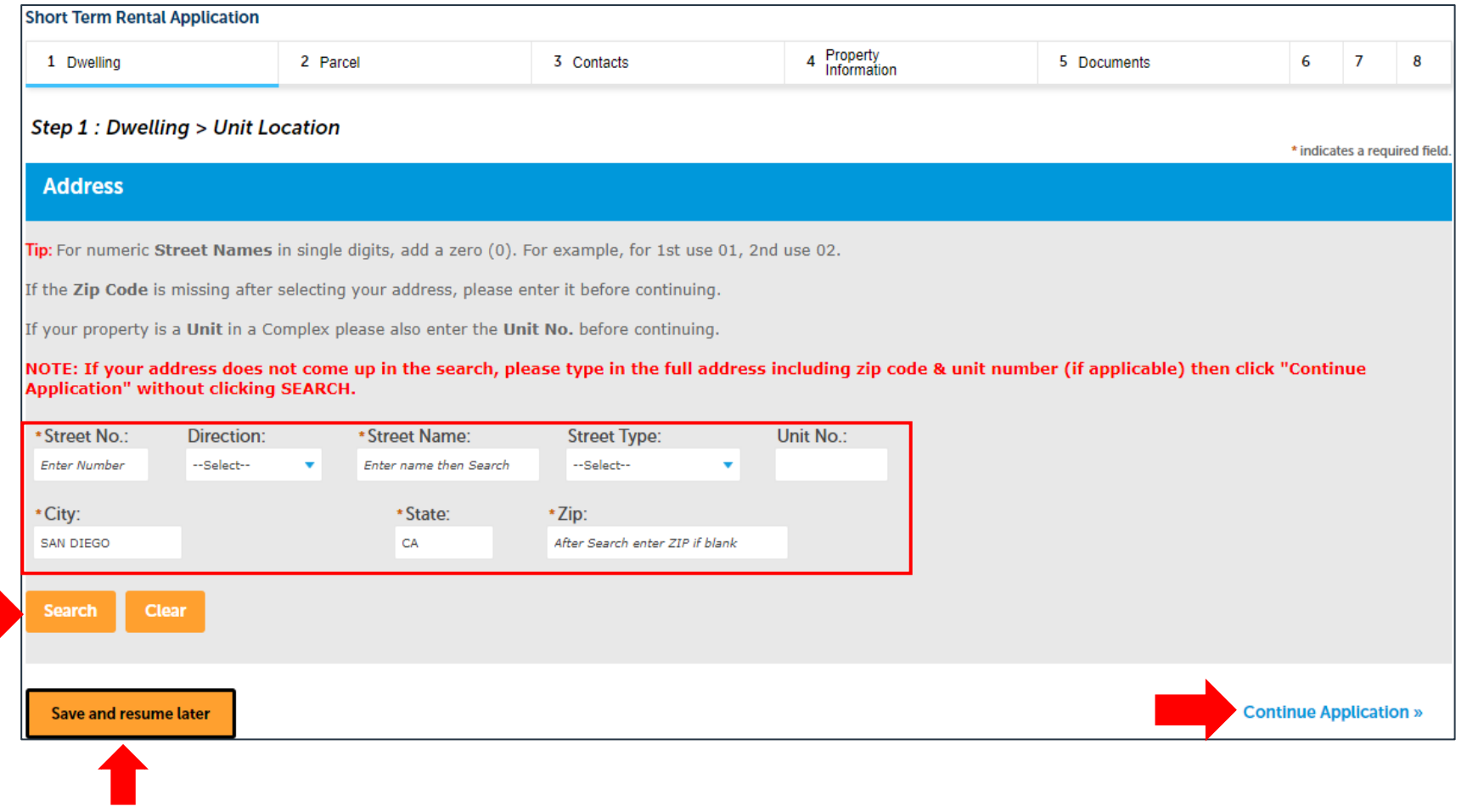

\*At any point throughout the application you may click on the Save and Resume Later button on the bottom left-hand side

#### Short-Term Residential Occupancy Program STEP TWO: Parcel

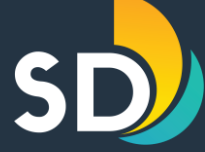

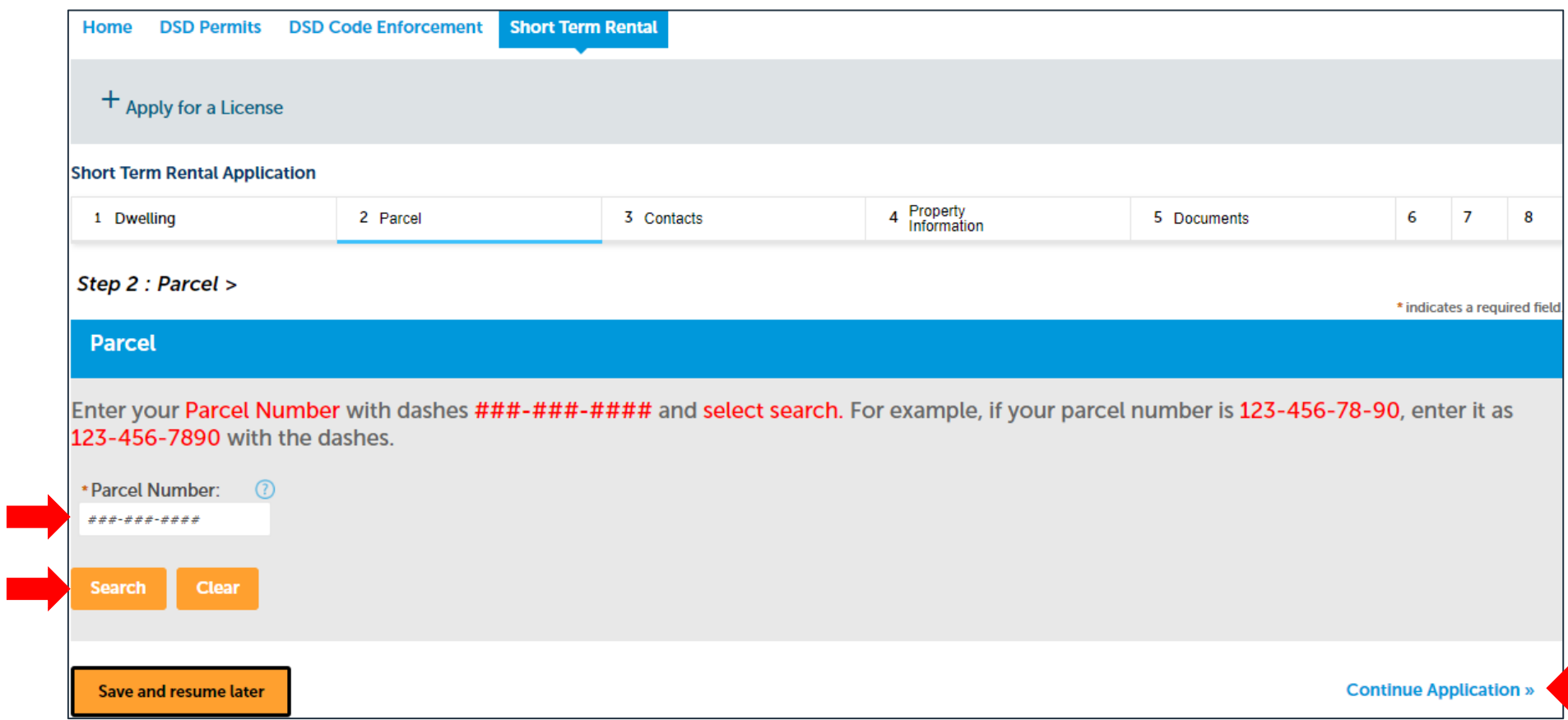

- Enter the 10-digit Parcel Number with dashes (ex. xxx-xxx-xxxx) then click Search
- Click Continue Application

#### Short-Term Residential Occupancy Program STEP THREE: Contacts

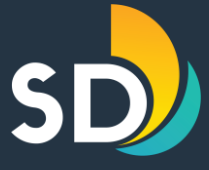

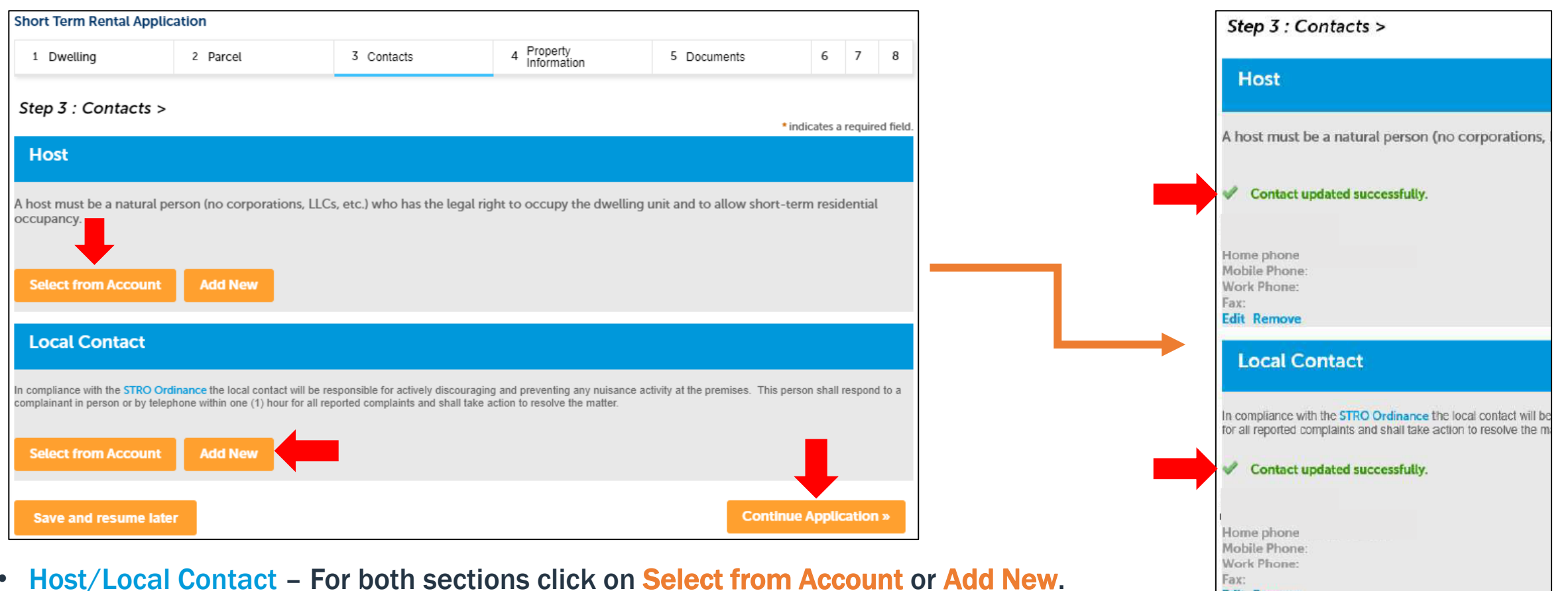

- If you chose, Select from Account, it will auto-populate this information from your profile.
- Once the Host and Local Contact information have been added, you will see in green font confirming your information is correct, "Contact updated successfully"
- Click Continue Application

**Edit Remove** 

#### Short-Term Residential Occupancy Program STEP FOUR: Property Information

#### Property Name:

 $\checkmark$  Add a property name (Optional)

#### Property Information:

- $\checkmark$  Click on any of the question marks (?) next to each question for help.
- $\checkmark$  Rental Unit Business Tax # (RUBT) will auto-populate.
	- Review the RUBT# number to make sure it is correct.

#### **Short Term Rental Application** 4 Property<br>Information 2 Parcel 3 Contacts 5 Documents 6 Review 7 8 1 Step 4 : Property Information > \* indicates a required field. **Property Property Name** example: 'Smith Home','Main Street Loft' etc. **Property Infomation Property Information** \* Is host the owner (property owner as determined by the most  $\bigcap$  Yes  $\bigcap$  No current records of the County Assessor's Office) ?: \*Number of bedrooms in dwelling unit: \* Is this dwelling unit part of a multiple family property:  $\bigcirc$  Yes  $\bigcirc$  No \*Max number of guests: \* Transient Occupancy Tax Certificate #: \*Rental Unit Business Tax #: \*Estimated number of STRO rental days per year: \*License Type (City use only):  $\odot$  --Select--**Community Planning Area:** 10

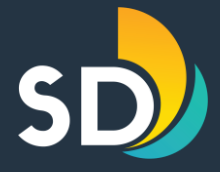

#### Short-Term Residential Occupancy Program STEP FOUR CONT: Advertisements

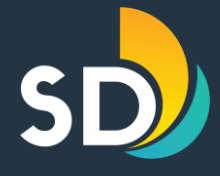

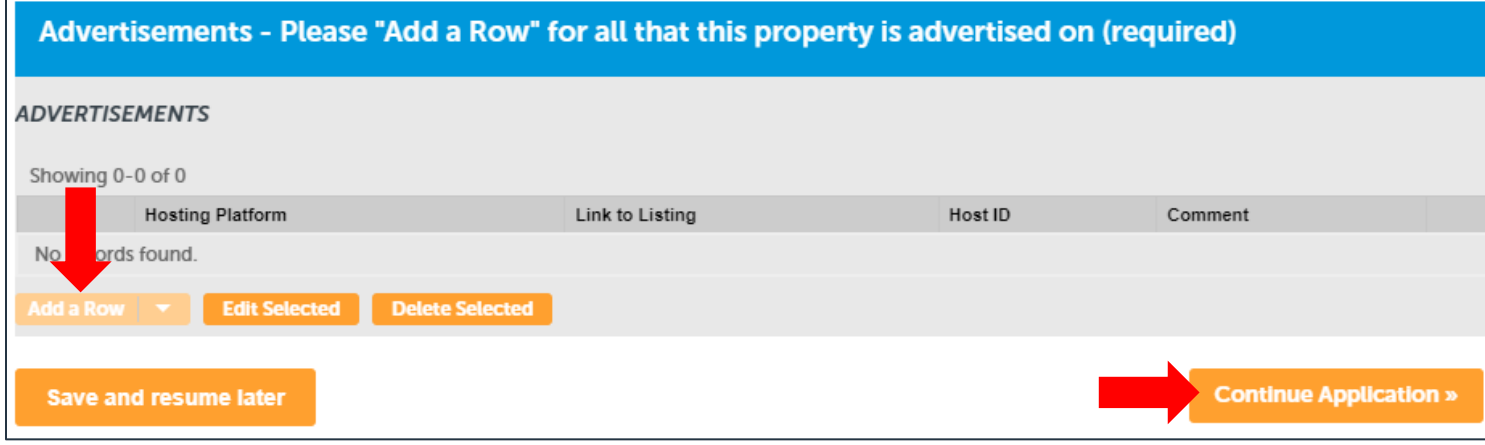

 $\checkmark$  Click on the grayed out Add a Row for every platform that the dwelling unit is advertised on (required).

- ✓Enter the Hosting Platform, Link to Listing, & Host ID- then click Submit.
	- $\checkmark$  If you are a new host, for the hosting platform, choose "Other". For the URL type in "New Host" then click Submit.
- ✓Click Continue Application.

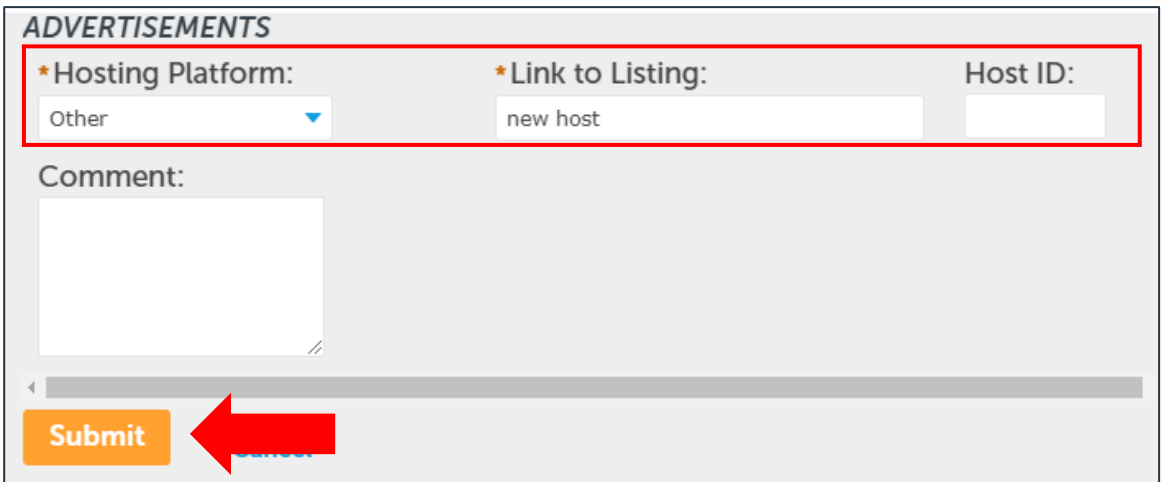

#### Short-Term Residential Occupancy Program STEP FIVE: Uploading Documents

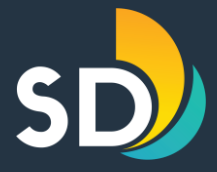

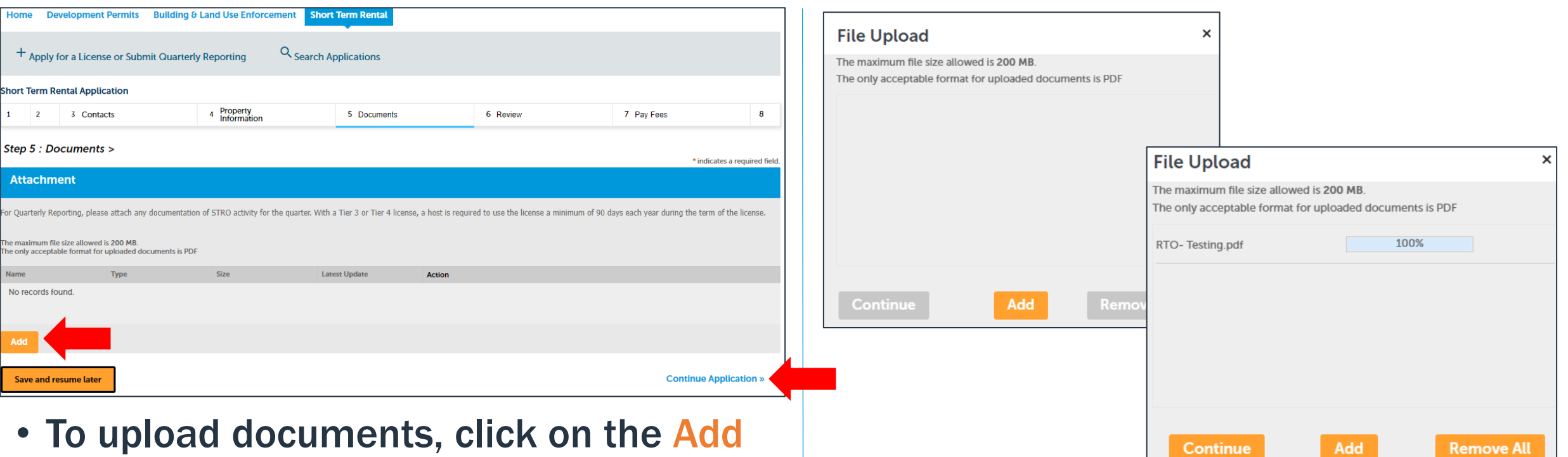

- button.
- Documents that may need to be attached are:

 $\sqrt{ }$  Right to Occupy

- Click on the Add button
- Choose the document from your PC
- Click on Continue

#### Short-Term Residential Occupancy Program STEP FIVE: Uploading Documents

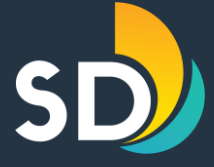

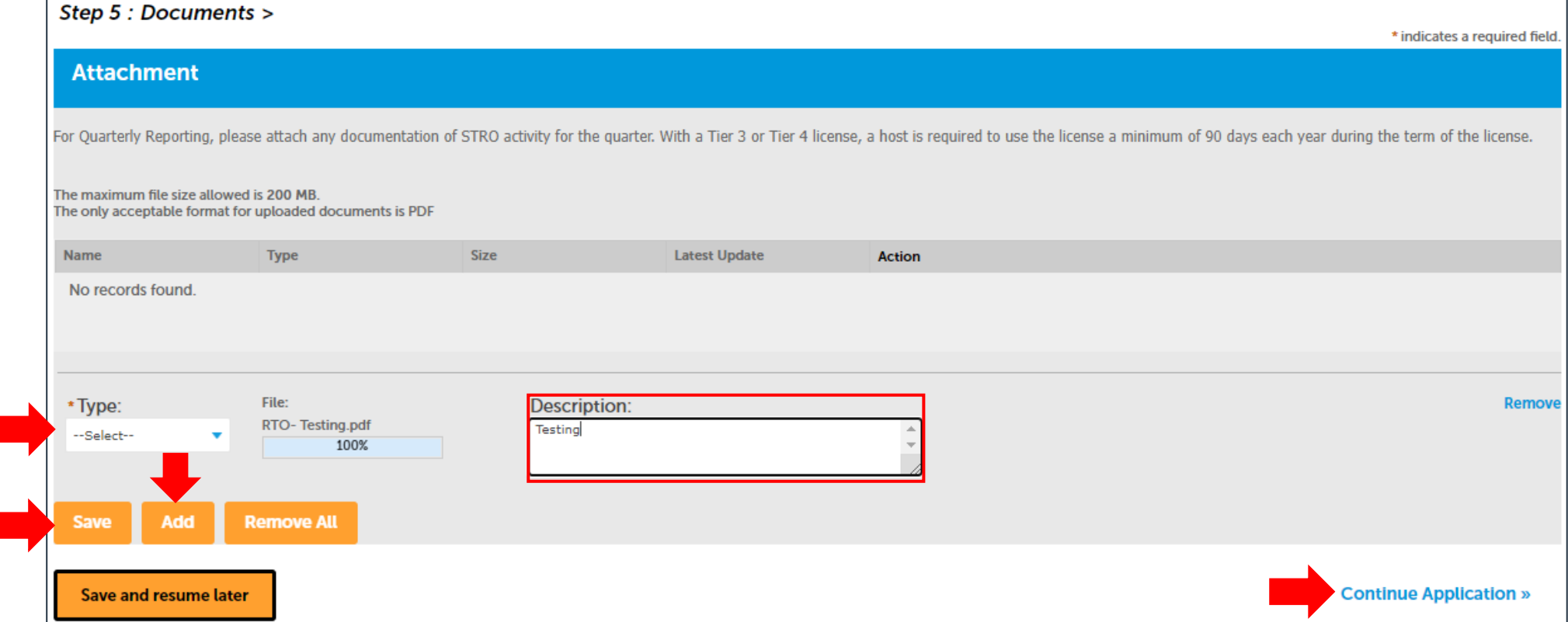

- Choose the Type of document on the drop-down box and enter a brief description to the right.
- Click Save once all the documents have been attached.
- Click Continue Application

#### Short-Term Residential Occupancy Program STEP SIX: Review

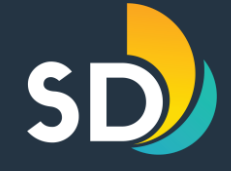

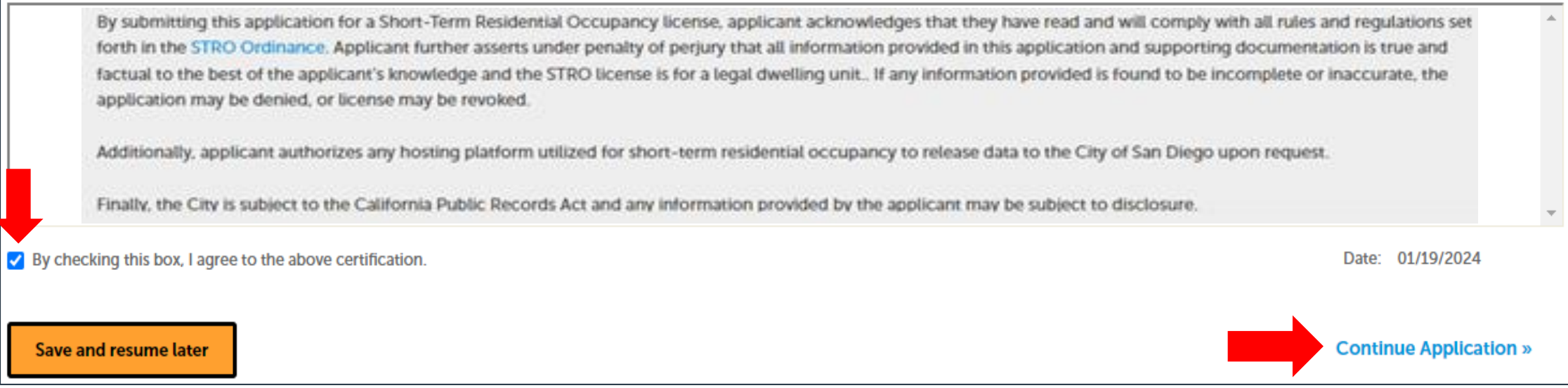

 $\checkmark$  If the information entered is correct, scroll to the bottom of the screen and click the box that states,  $\Psi$  "By checking this box, I agree to the above certification" then click on the Continue Application button.

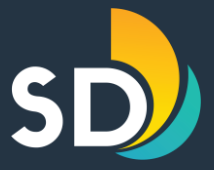

# How to Make a Payment

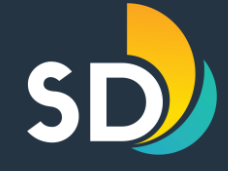

#### Application and License fees were approved by City Council in October 2021 and are as follows:

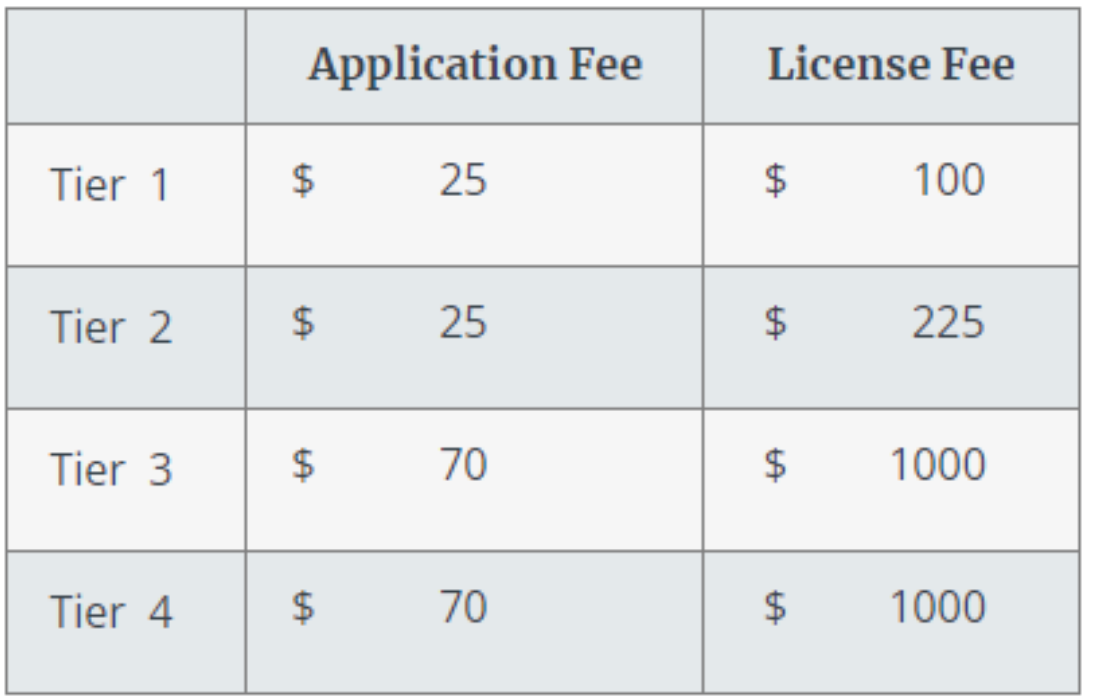

 $\checkmark$  All Licenses will expire 2 years from the date of issuance.

For example: May  $1^{st}$ , 2023 – April 30<sup>th</sup>, 2025

#### $\checkmark$  Licenses will be renewed in accordance with the Ordinance.

#### Short-Term Residential Occupancy Program STEP SEVEN: Pay Fees

Fees

Thank You

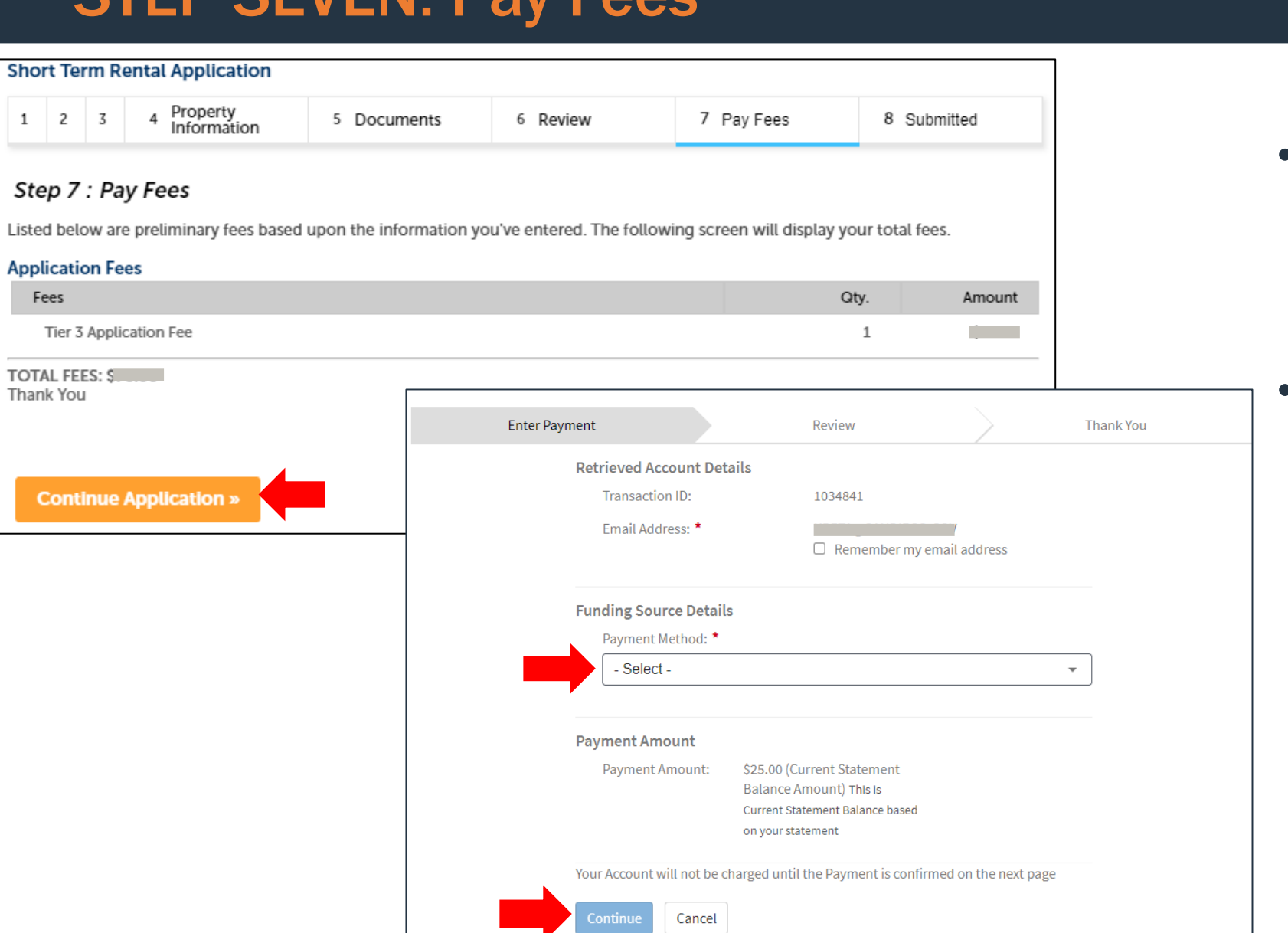

- When you get to the payment screen, click on Continue Application
	- **Select the Payment** Method
		- ✓ *Ex: Bank Account/ Bank Card*
		- $\checkmark$  Enter all required information
- Select Continue

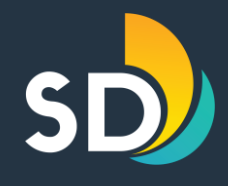

#### Short-Term Residential Occupancy Program Review Payment Details

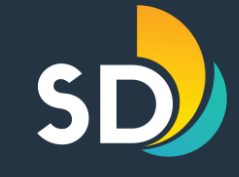

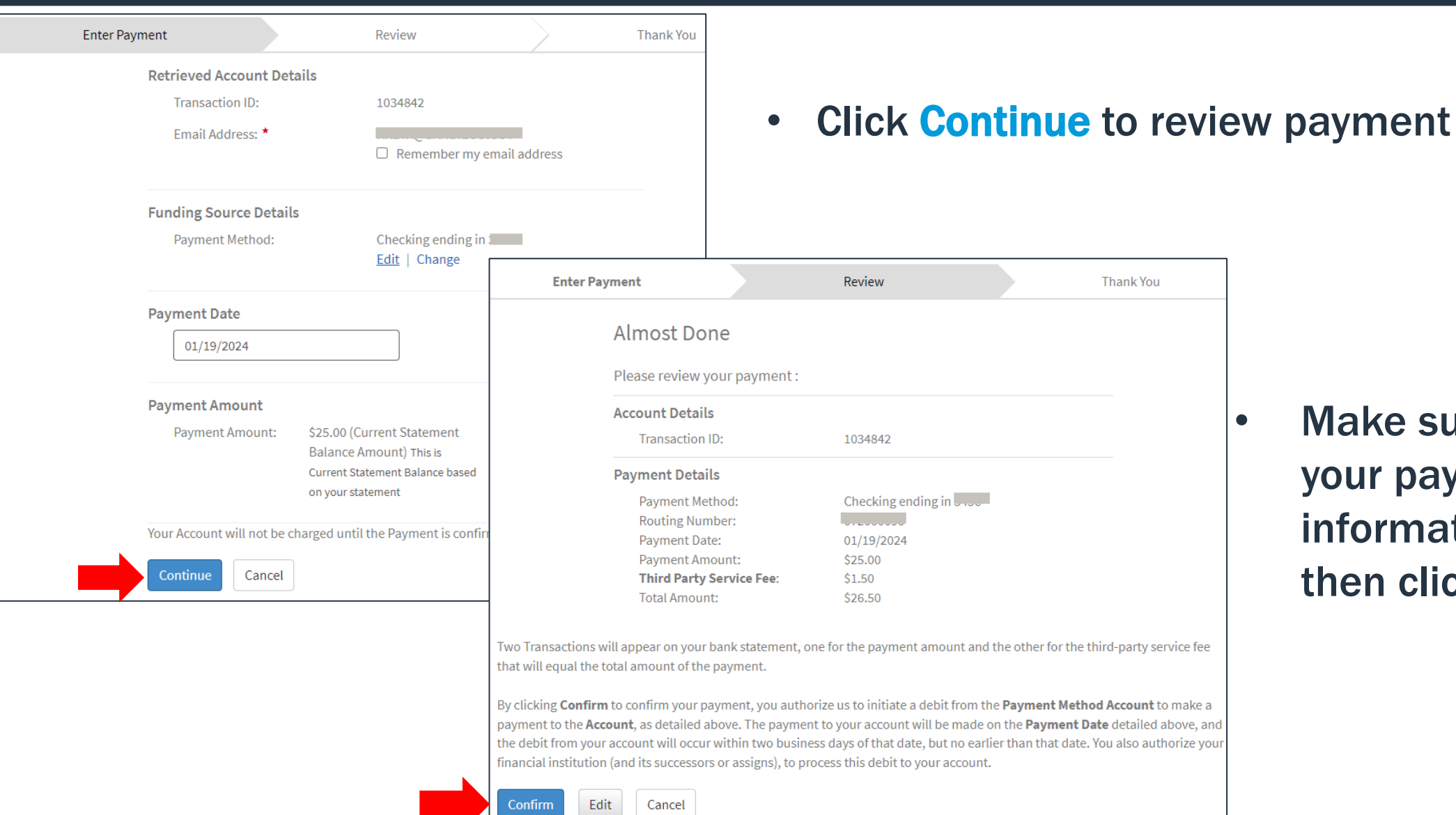

**Make sure to review** our payment nformation and hen click **Confirm** 

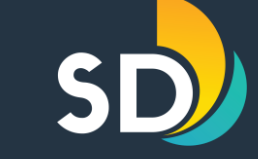

Once you click confirm, you will receive two separate emails:

- Proof of Payment Receipt
- Confirmation of Application Received

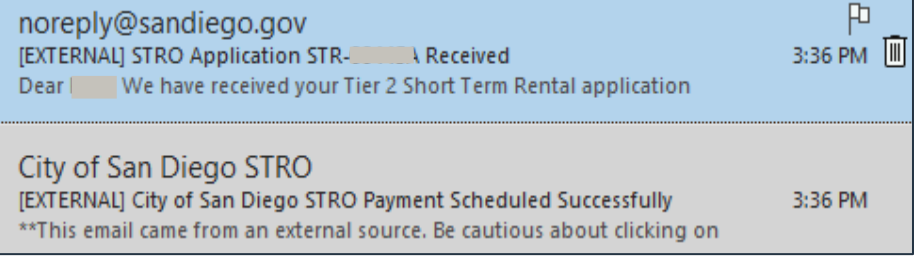

Note: All STRO License Applications are reviewed daily by the STRO Office and processed within 3 business days.

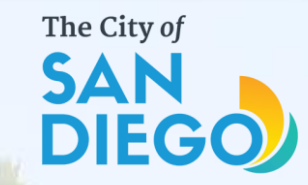

### Questions? Contact THE OFFICE OF THE CITY TREASURER Short-Term Residential Occupancy

## Email: [stro@sandiego.gov](mailto:stro@sandiego.gov) Phone: 619-615-6120